# **Как подключиться к офису удаленно ?**

## **…все просто**

### Вам будет выслан (или выдан архив)

#### •В нем будут файлы необходимые для подключения.

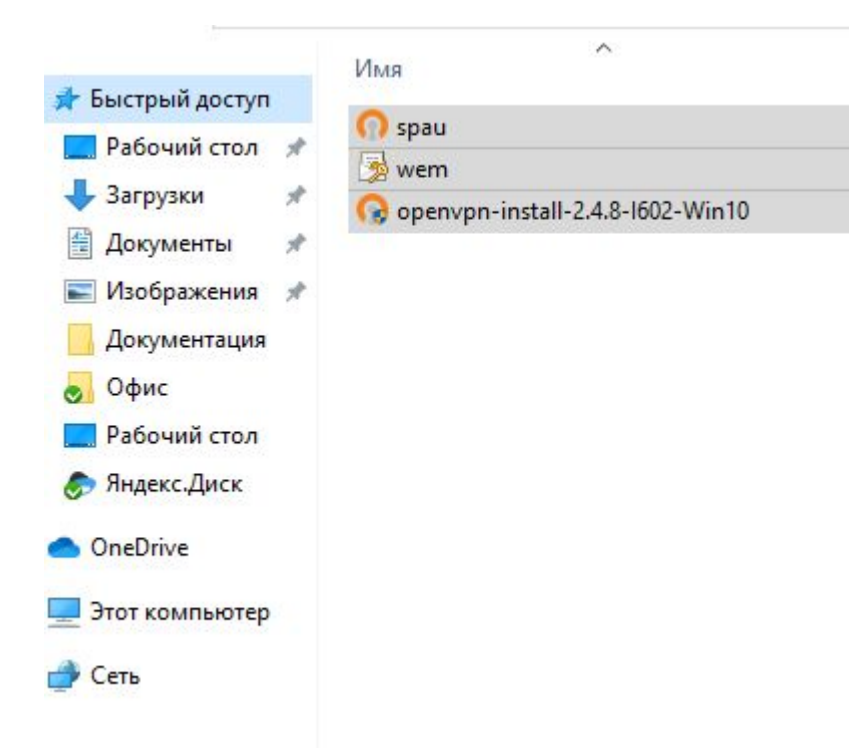

#### файлик Необходимо ЗАПУСТИТЬ Откроется openvpn-install-2.4.8-1602..... окно установки. Со всем соглашаемся и нажимаем да.

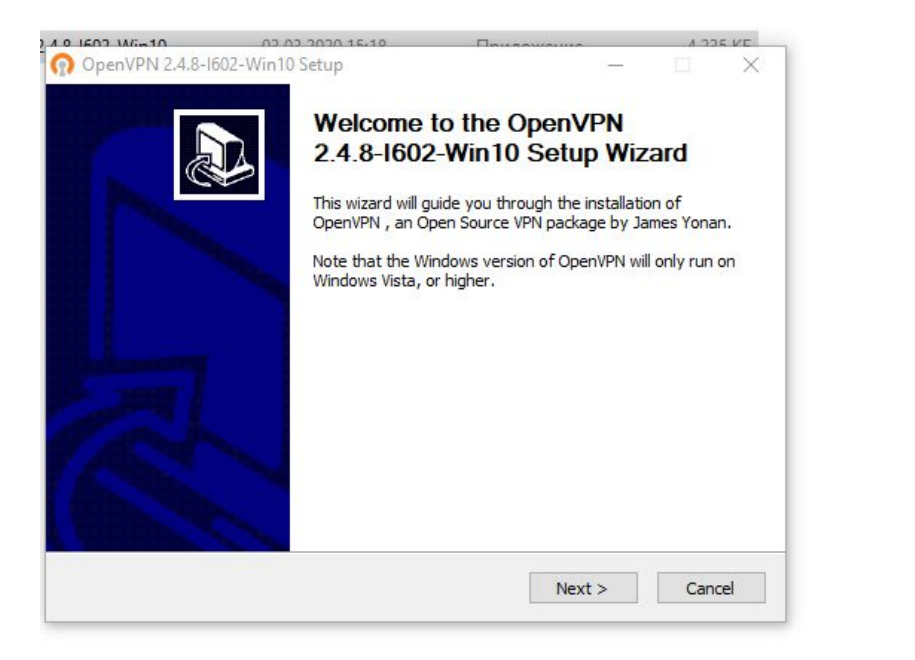

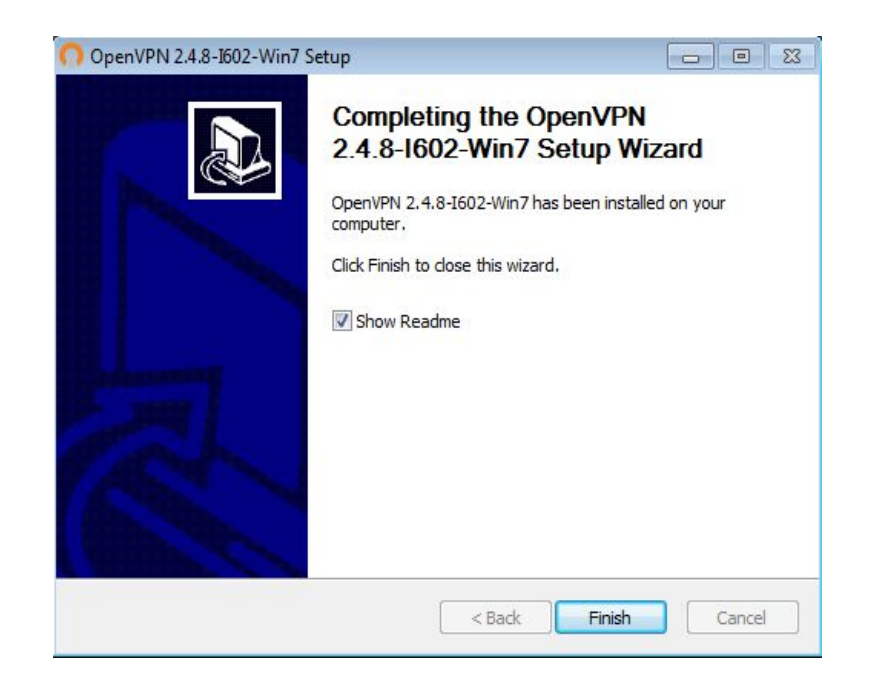

#### Все, мы установили программу, теперь Папку С:\Program заходим  $\mathsf B$ Files\OpenVPN\config <sub>И</sub> копируем сюда 2 первых файлика

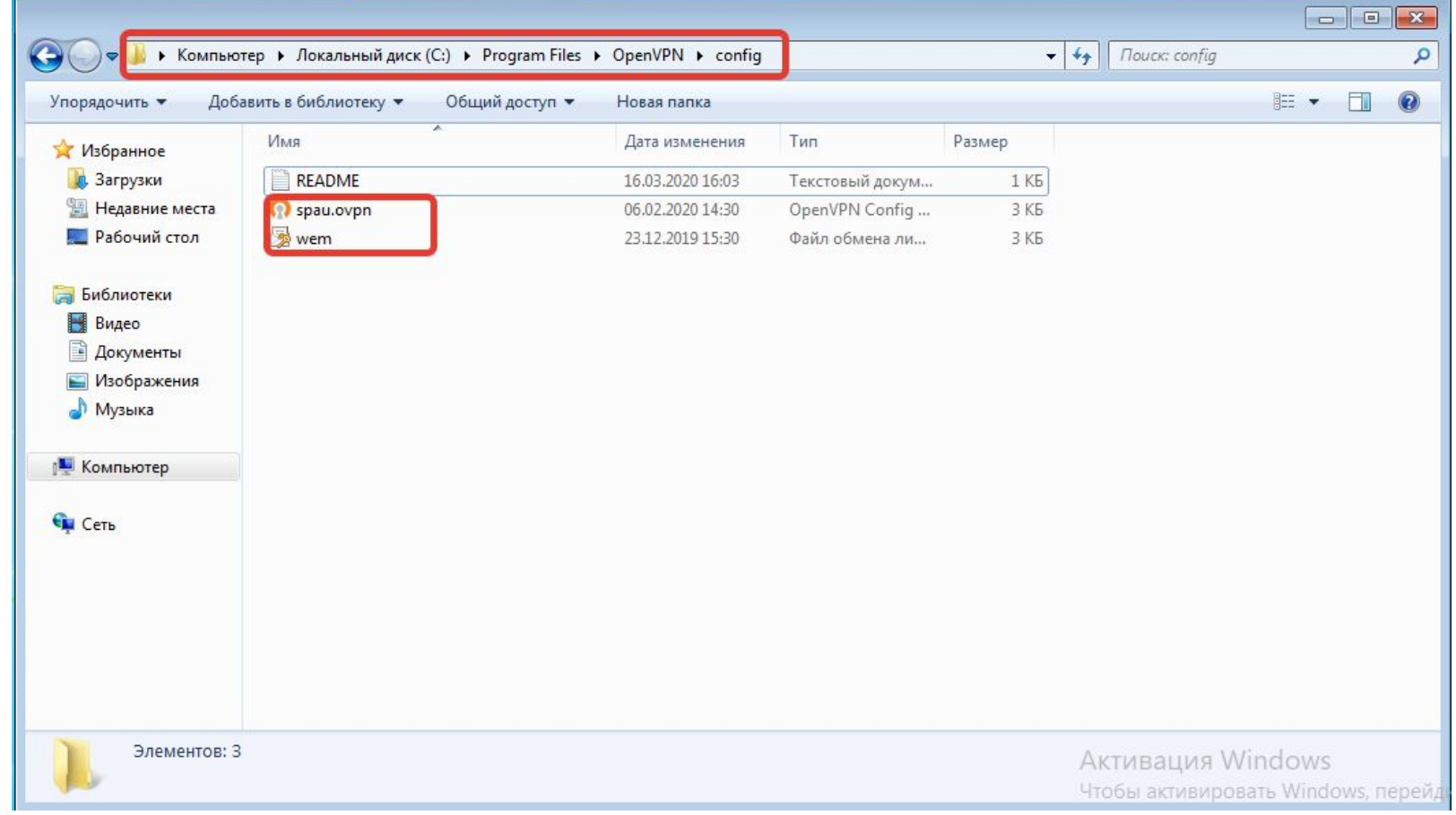

Отлично, теперь на рабочем столе ищем ярлык OpenVPN GUI. Нажимаем на него правой кнопкой мыши и выбираем «Запустить от имени администратора».

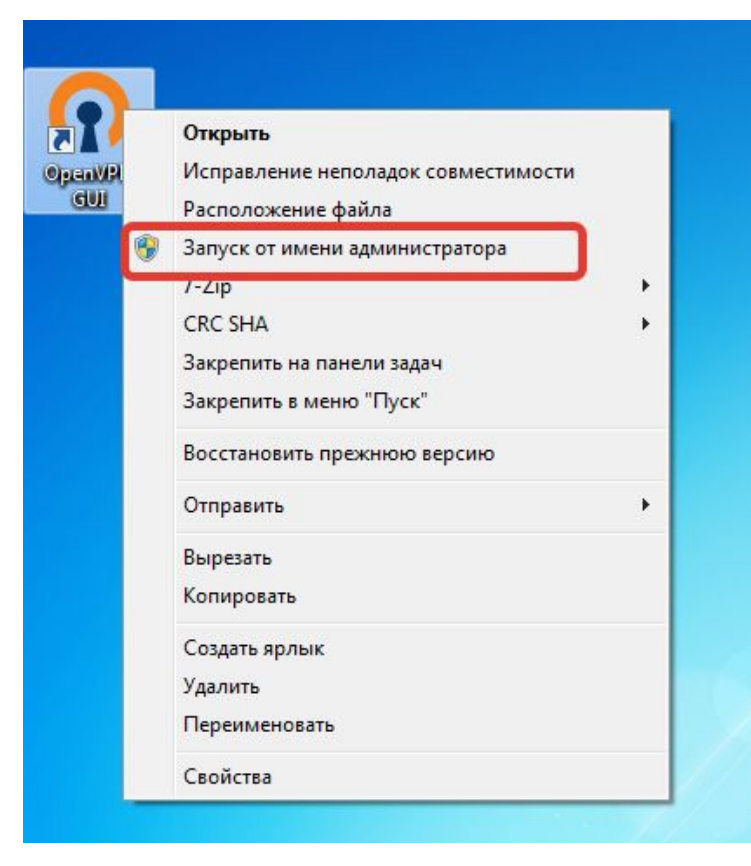

#### Теперь в правом нижнем углу должен появиться «мониторчик». Нажимаем на него правой кнопкой и нажимаем подключиться.

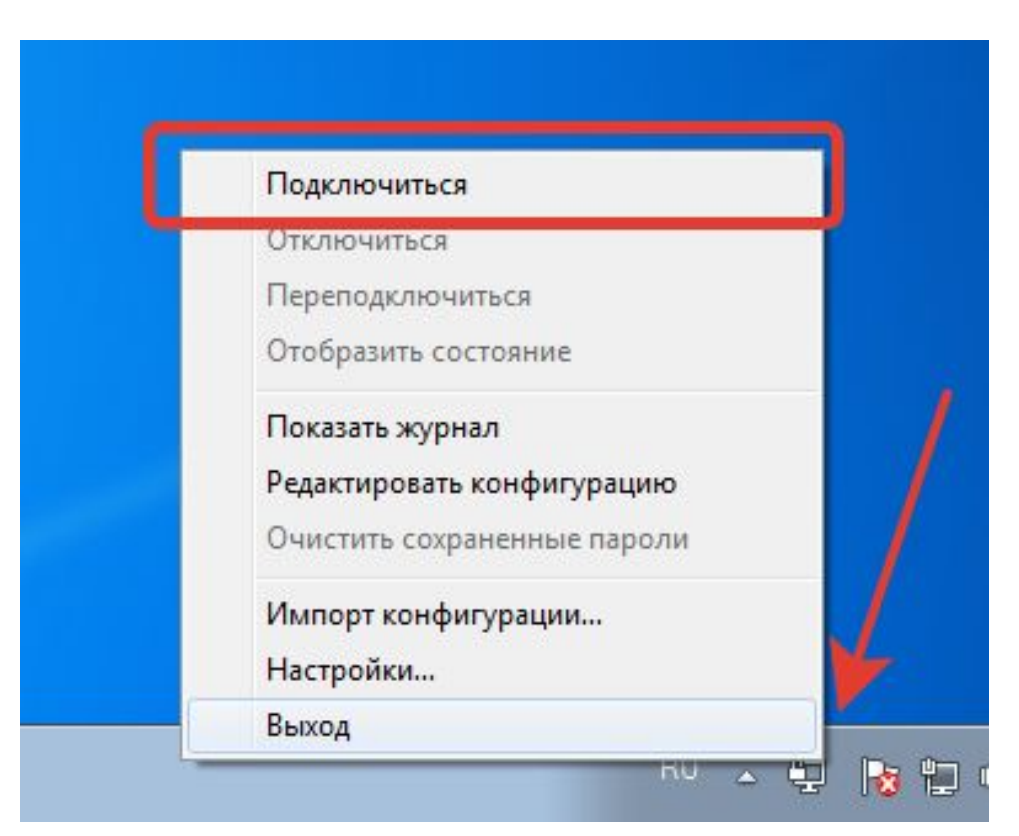

#### Если все хорошо, то мониторчик станет зеленым.

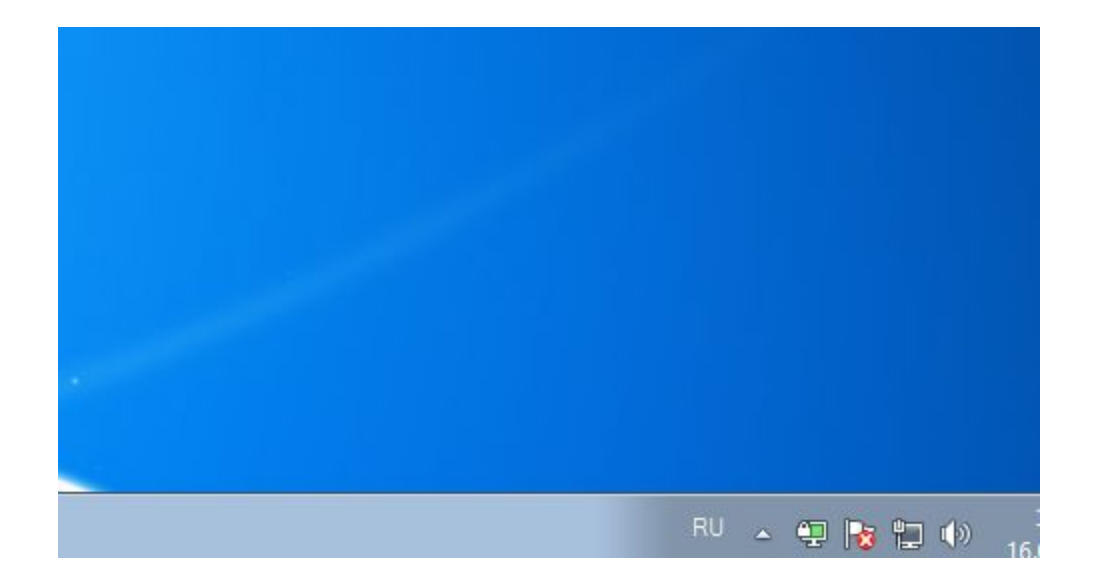

Теперь, отроем программу «Подключение по удаленному рабочему столу». И вводим адрес, который будет Вам выдан заранее, и нажимаем подключиться. Дальше вводим логин пароль (логин обязательно имеет вид spau\вашлогин), и нажимаем окей.

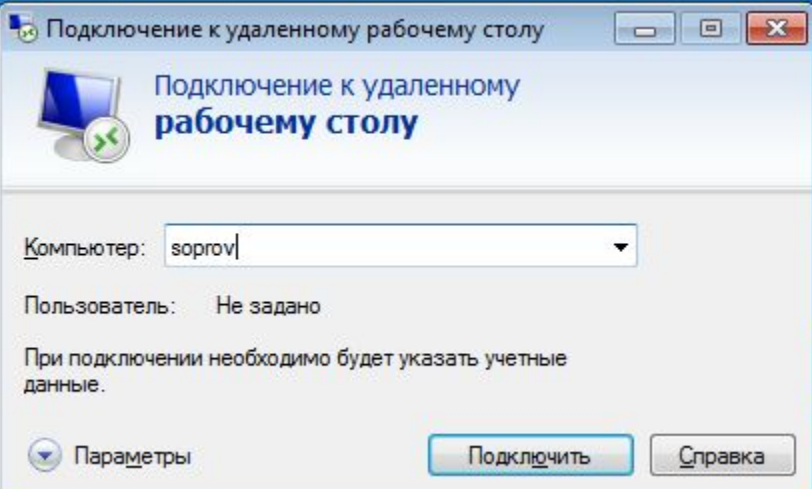

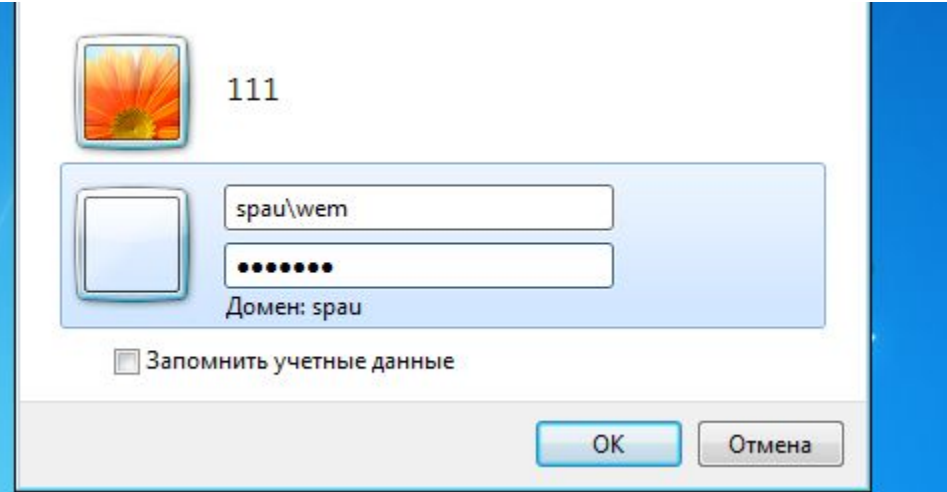

Со всем соглашаемся, и если мы все сделали правильно, то мы попадем на рабочий стол Вашего рабочего компьютера!)

#### Есть нюансы, о них ниже...

У многих роутеры настроены по умолчанию, и имеют такую же сеть как у нас в офисе (192.168.1.0). Из-за этого могут быть проблемы (Либо Вы не сможете подключиться к удаленному компьютеру, либо у Вас может пропасть интернет на время подключения).

Как это проверить? И что с этим сделать? Чтоб это узнать, листаем дальше.

#### Необходимо зайти в «панель управления», и выбрать там «центр управления сетями и общим доступом»

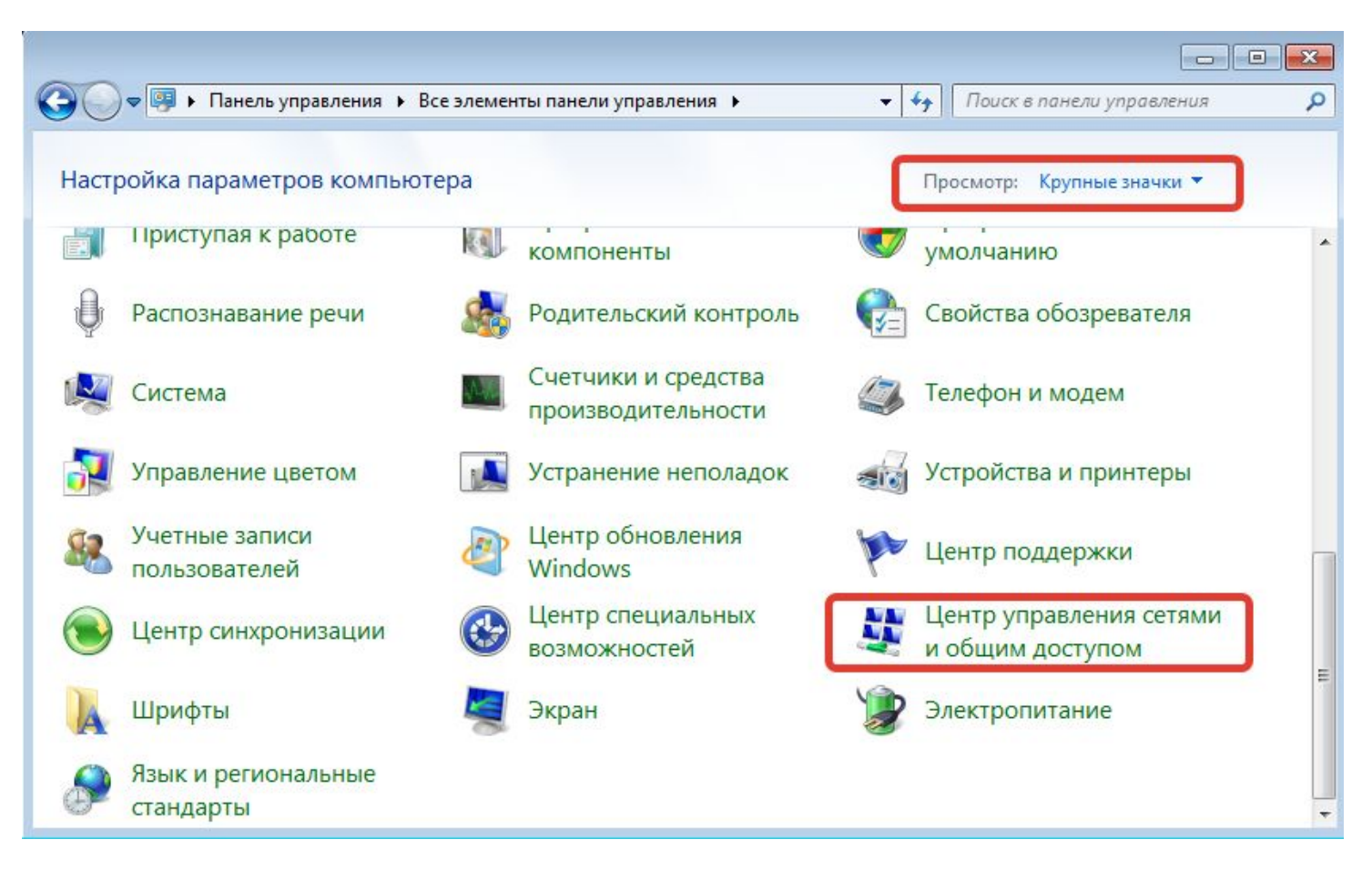

#### Здесь, нажимаем на активное подключение и в появившемся окне жмем кнопку «состояние». И если Шлюз по умолчанию имеет вид 192.168.1.1, то желательно перенастроить Ваш роутер.

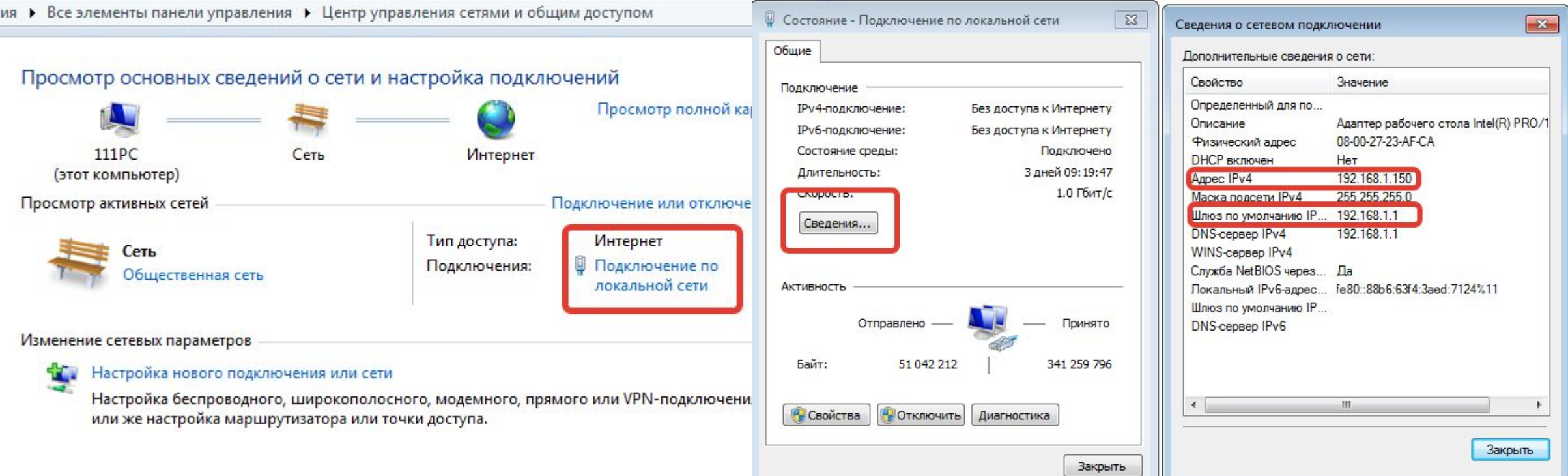

### Если не получиться перенастроить роутер, то Егор Волков и Антон Тюрин Вам постараются помочь в этом.

### **BOT COECTBEHHO V BCE!!!**